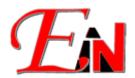

## Manual\_Fix EsteemRU Error ("A more recent version of EsteemRU.... is already installed on this computer")

February 2024

For further assistance, please contact us at support7@esteemsoft.com.my

If issues (as per pictures below  $\bigcirc$ ) occur:

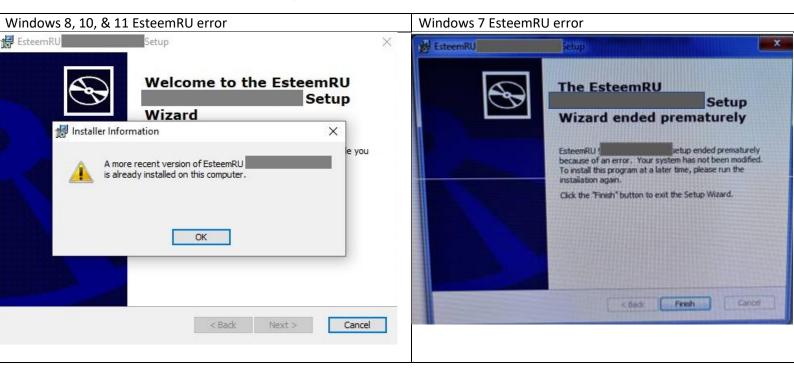

Figure 1. Pop-up warning message box (Note: the grey out area is your EsteemRU unique ID.)

## Windows 8, 10, & 11:

Please follow the following instructions below:

1. Go to add or remove programs.

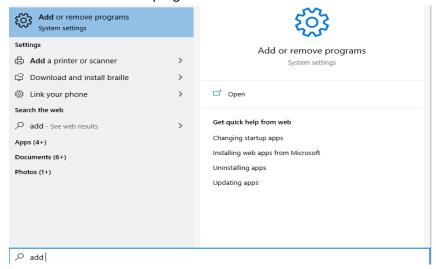

Figure 2: Add or remove program

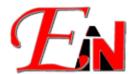

2. Uninstall Esteem RU

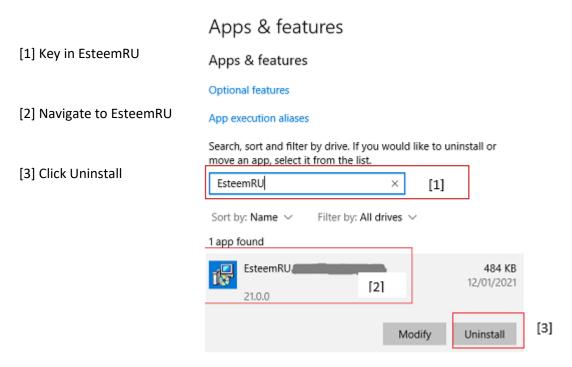

Figure 3: Esteem RU in Apps & features

3. Then repeat the steps of installing your timer extension as per instruction notes enclosed in the Timer Update email.

e.g.

Attached herewith is the timer package for your further action to extend your Esteem 11 eLock/Dongle (S/N: until 30 April 2021.

Please follow these simple steps to download and install the timer extension package:

| 1.                             | Download and save the file to                                     | o your desktop.                       |
|--------------------------------|-------------------------------------------------------------------|---------------------------------------|
| Password:                      |                                                                   |                                       |
| Link valid until 30 April 2021 |                                                                   |                                       |
| 2.                             | Plug in your Esteem 11 eLock/Dongle (S/N:                         |                                       |
| 3.                             | Inside the folder, double-click the "F                            | 9.pkg.msi" to start the installation. |
| 4.                             | Installation is complete, your eLock is extended until 30 April 2 | 021.                                  |

Note: Please acknowledge receipt of this email.

Figure 4: Email Example of Esteem Timer Update Package (Note: The grey out area are confidential information)

For Windows 7 please refer to this <u>link</u> to uninstall a program (in this case your previous Esteem RU) from the computer.